## PEC-SB2 アップデートツールご使用手順

アップデートを行う際のご注意

このアップデートツールはPEC-SB2の Windows XP SP3 (32bit) / Windows Vista SP2 (32bit) / Windows 7 (64bit/32bit) 用のデバイ スナンバーアップデートプログラムです。他のOSではご利用いただけません。

本製品の背面にあるバーコードが印刷されたシールに下写真のように「A」が刻印された製品では既に本アップデートを適用済みです。こ れらの製品にはアップデートの必要はありません。

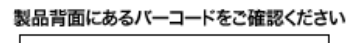

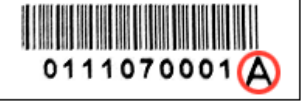

「A」が刻印された製品はアップデート適用済みです アップデートの必要はございません

動作が安定した状態のパソコンで行ってください。

本製品以外のUSB機器は外した状態で行ってください。

本製品を複数台接続している場合は、必ず1台ずつ接続しアップデートを行ってください。

必ず本製品にハードディスクが装着された状態で行ってください。 ※ハードディスクにデータなどの書き込みは一切行いません。

本製品を複数台接続している場合は、必ず1台ずつ接続しアップデートを行ってください。

アップデートを行う前に起動中の他のアプリケーションを終了させておいてください。またアンチウィルスソフト等は一時的に停止させて ください。

アップデート中にパソコンや本製品の電源を切ったり、パソコンから本製品を切り離したりしないでください。アップデート中に本製品と の接続が切断されると、本製品は故障する場合があります。

アップデート手順

- 1. 本製品にハードディスクを取り付け、本製品背面の電源スイッチをOFF→ONに切り替えます。
- ※必ず「AUTO」ではなく「ON」の状態で行ってください。
- 2. 本製品とパソコンをUSBケーブルで接続します。
- 3. ダウンロードしたファイルを解凍し、解凍先に作製された実行ファイルを実行してください。

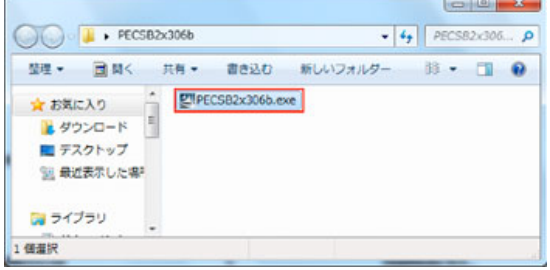

この際、Windows7/Vista等ご使用の際は「ユーザーアカウント制御」画面が表示されることがありますが[許可]ボタンをクリックしてプ ログラムを実行してください。

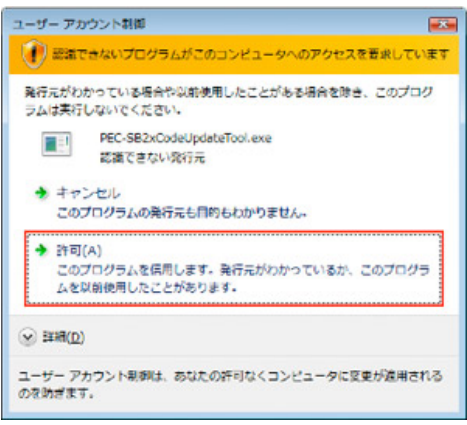

本製品がパソコンに正常に接続されていない。もしくは本製品にハードディスクが装着されていない場合、手順3の後で「Taget device is missing!!」のメッセージが表示されます。

メッセージが表示された際は接続をご確認ください。

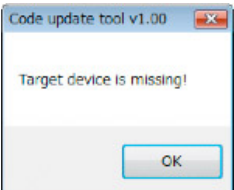

4. 正常に接続されていればデバイスナンバーの設定画面が表示されますので、[New]の枠内に任意の6桁の数字を入力して[Yes]ボタンをク リックしてください。

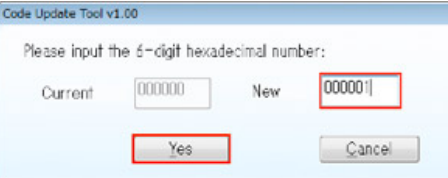

[注意とヒント]

- ・6桁の数字は16進数で入力が可能です。(0〜9およびa〜fまでの16種類の数字・文字を使うことができます。)
- ・実行前のデバイスナンバーは[Current]の枠内に表示されています。
- ・デバイスナンバーは同時に使用するPEC-SB2に設定したナンバーと重複しないナンバーに設定してください。

重複しないナンバー設定例

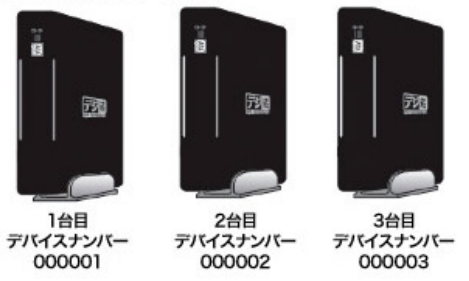

確認の画面が表示されますので、[OK]ボタンをクリックしてください。

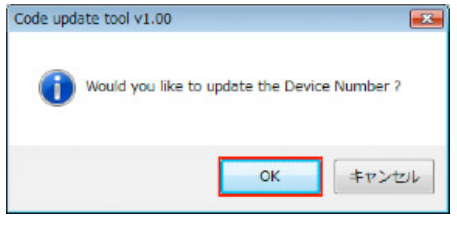

デバイスナンバーの入力で16進数(0〜9とa〜f)以外の文字や6桁未満の数字であった場合、以下のメッセージが表示されます。

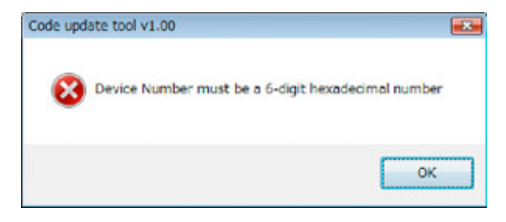

5. PEC-SB2のアップデートモードに切り替わり、アップデート用のデバイスドライバがインストールされます。

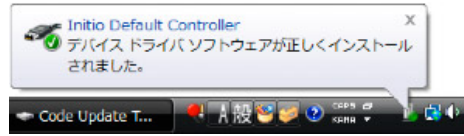

6. アップデート完了後、下記メッセージが表示されますので[OK]ボタンをクリックしてください。

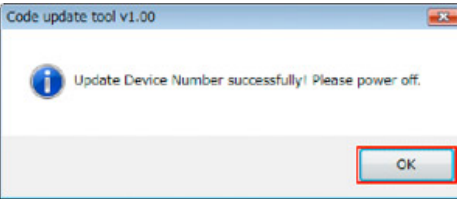

7. 本製品背面の電源スイッチをOFFにしてパソコンと接続しているUSBケーブルを抜いてください。 以上でアップデートは終了です。